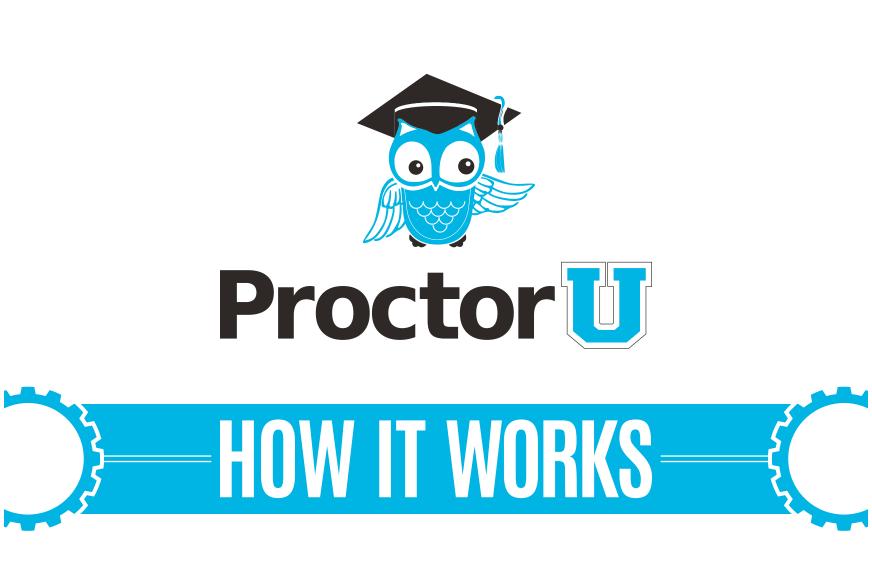

#### **TEST-TAKER PROCESS**

0

- Create an account
- Schedule an exam

- 0 -

Connecting to the proctor

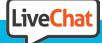

www.ProctorU.com contact@proctoru.com

## **Account creation**

- A test-taker navigates to https://go.proctoru.com/registrations.
- The user clicks the Test-taker option to create an account and completes their profile information (Figure 1).
- This screen includes basic contact information and institution enrollment.
- At the bottom of the page, the user reads the Terms & Conditions and agrees to ProctorU's Terms of Service by clicking the check box to complete the profile (Figure 2). A flagged message will display at the top of the page until they agree to the terms of service.
- Subsequent logins direct the user to the My Exams page.

| ProctorU, Inc.                              |                                                          |                                                            |                                                                                                    | <u>^</u>                                        |
|---------------------------------------------|----------------------------------------------------------|------------------------------------------------------------|----------------------------------------------------------------------------------------------------|-------------------------------------------------|
| Terms of Service                            |                                                          |                                                            |                                                                                                    |                                                 |
| developed by, bundl<br>any information, ter | ed with or otherwise used<br>st, audio, video, images, p | in connection with your in<br>graphics, or other materials | m third parties, as well as an<br>teraction with ProctorU (the '<br>uploaded, downloaded, tra:<br>h ProctorU (collectively refe | Services"), as well as<br>asferred or otherwise |
|                                             |                                                          |                                                            |                                                                                                    |                                                 |
|                                             | By check                                                 | king this box, you agree to                                | ProctorU's Terms of Serv                                                                                                    | ice and Privacy Policy                          |

In compliance with the Americans with Disabilities Act of 1990, test-takers that use screen-reading or similar accessibility applications should navigate to their account settings and select the accessibility check box.

| Accessibility |                                                                                                    |
|---------------|----------------------------------------------------------------------------------------------------|
|               | To enable increased accessibility across the website, please check this box. This feature enhances user experience for those test-takers using screen-reading software or similar accessibility applications. For those not using screen-reading technology or similar applications, please leave this box unchecked. Checking the box will increase the font size, remove all colors from the buttons and increase text legibility. |

|                          | •                     | FIGURE 2   |
|--------------------------|-----------------------|------------|
|                          |                       |            |
|                          |                       |            |
|                          |                       |            |
|                          | Create an Account     |            |
|                          |                       |            |
| Name                     |                       |            |
| First name               |                       |            |
| Last name                |                       |            |
| A                        |                       |            |
| Account                  |                       |            |
| Username                 |                       |            |
| Email                    |                       |            |
| Password                 |                       |            |
| Password confirmation    |                       |            |
| Timesees                 |                       |            |
| Timezone                 |                       |            |
| Time Zone                |                       | ~          |
| Contact                  |                       |            |
|                          |                       |            |
| Phone mobile             |                       |            |
| Phone home<br>Phone work |                       |            |
| Filone work              |                       |            |
| Address                  |                       |            |
| Street1                  |                       |            |
| Street2                  |                       |            |
| City                     |                       |            |
| State                    |                       |            |
| Zip                      |                       |            |
| Country                  |                       |            |
| Enrollments              |                       |            |
|                          |                       |            |
| Institution              | Select an institution | <b>v</b> . |

## **Setting exam preferences**

- Account creation asks the user to set exam time preferences (Figure 3). Preferences can be changed by clicking Preferences in the top-right menu.
- A general time frame can be selected via the drop down menus.
- The test-taker may also create a custom preference by selecting days and highlighting times.
- Clicking SAVE & UPDATE confirms the day and time preferences.

| roctor🔟                                    |                                                        |              | Jill McTestitout -           |
|--------------------------------------------|--------------------------------------------------------|--------------|------------------------------|
| alance: \$0.00 My Sessions My Cart 🗿 My Or | ders FAQ (Proctor University)                          |              | (GMT-06:00) America/Chicago  |
|                                            |                                                        |              | Account settings             |
| Durferier C                                | a data ana                                             |              | Change Password              |
| xam Preference S                           | ettings                                                |              | Preferences                  |
|                                            |                                                        |              | Logout                       |
| My Preferences                             |                                                        | My Profile   | Edit                         |
|                                            |                                                        | Name :       | Jill McTestitout             |
| Getting Started                            |                                                        | Username:    | testitout2                   |
|                                            | the weekend or on weekdays? Are you an early bird or a | Email:       | jillmctestitout@proctoru.edu |
| night owl? Whatever your schedule          | is, let us get your best match.                        | Address:     | 200 tanner                   |
|                                            |                                                        | City:        | oxford                       |
|                                            |                                                        | State:       | MS                           |
| Do you prefer weekdays or weekends?        | Custom (select below)                                  | Country:     | US                           |
| 4                                          |                                                        | Mobile:      | 205-870-8122                 |
|                                            |                                                        | Home:        | 205-870-8122                 |
| Do you typically prefer a time of day?     | Custom (select below) ¢                                | Work:        | 205-870-8122                 |
|                                            |                                                        |              |                              |
|                                            |                                                        | Institution: | Proctor University           |
| Preferred days & times:                    | Clear Selections                                       | Time Zone:   | (GMT-06:00)                  |
|                                            | One Denotoria                                          |              | America/Chicago              |
| SUN MON TUE                                | WED THU FRI SAT                                        | School ID:   | 82                           |
| × ×                                        | <b>≜</b>                                               |              |                              |
| Morning Afternoon                          | Evening Night                                          |              |                              |
| SA                                         | /E & UPDATE                                            | _            |                              |
|                                            |                                                        |              | FIGURE 3                     |

#### **Scheduling exams**

- The first login page for a completed profile, or for a previous test-taker, defaults to the My Exams page (Figure 4).
- The test-taker may choose from three options:
  - » Have Questions? activates the LiveChat.
  - Test Your Equipment takes the test-taker to the equipment check page.
  - Schedule New Exam takes the test-taker to the appointment reservation page.
- After clicking Schedule New Exam, the testtaker confirms their institution, selects the exam term and selects their exam (Figure 5).
- The test-taker clicks **Find Session** and proceeds to the scheduling page (**Figure 6**, next page).

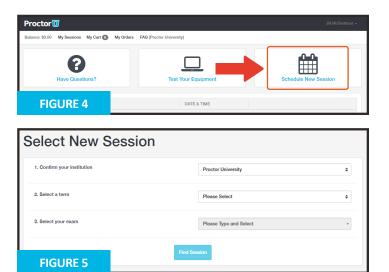

#### Please refer to Figure 6 below for items 1 - 5 Schedule Session Please select a date and time on the left. Once you have selected your date, please click the 'Find Available Times' button. Select a Date Best Match 2:30PM CDT Training for ProcLife Final SELECT Tuesday June 14, 2016 Chris Brown 4 June 2016 -) about 6 hours from now Su Mo Tu We Th Fr Sa 2 3 4 29 30 31 1 6 8 9 10 11 2:15PM CDT 13 15 16 18 12 17 Training for ProcLife Final SELECT Tuesday June 14, 2016 Chris Brown 20 21 22 23 24 25 19 about 5 hours from now 26 27 28 29 30 1 2 7 8 3 4 5 6 9 2:45PM CDT Training for ProcLife Final SELECT Select a Time Tuesday June 14, 2016 Chris Brown about 6 hours from now 1 1 02 30 PM 3:15PM CDT Training for ProcLife Final L ┶ SELECT Tuesday June 14, 2016 Chris Brown about 6 hours from now 3:30PM CDT Training for ProcLife Final SELECT Exam Tuesday June 14, 2016 Chris Brown This exam is available from about 7 hours from now Sunday August 31, 2014 1:30PM CDT - Sunday September 1, 2019 1:30PM CDT 3:55PM CDT Training for ProcLife Final SELECT Exam Name Tuesday June 14, 2016 Chris Brown Training for ProcLife Final about 7 hours from now Institution Please select a date and time on the left. Once you have selected your date, please click the 'Click To Find Available Times' button. **Proctor University** 2:35PM CST mber 30, 2015 May 2019 Wednesday De a1 minutes from now Term Current Term Please click 'Schedule' to confirm your time: 2:50PM CST Exam Duration 3:05PM CST 15 minutes day December 30, 2015 Change Exam 3:40PM CST **FIGURE 7** mber 30, 2015

1 A test-taker can select a desired appointment day and time with the calendar.

- After clicking Find Available Times, the six appointments closest to the desired time appear on the right.
- 3 After clicking **SELECT** to choose an appointment, the test-taker confirms the time slot by choosing **SCHEDULE** (Figure 7).
- If payment is set up as test-taker pay, the exam will be added to the test-taker's cart for payment and checkout (Figure 8 and 9).
- After completing checkout, the test-taker returns to their My Exams page.
- Below the calendar, the test-taker can confirm their exam details, including its availability window.

PAGE 4

5 If the test-taker needs to change the exam, they may click Change Exam.

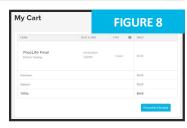

| rder Recei                         | FIGURE 9             |         |   |               |
|------------------------------------|----------------------|---------|---|---------------|
| DAM                                | DATES TIME           | TYPE    | 0 | PRICE         |
| ProcLife Final<br>Proctor Training | 09/25/2054<br>5:009M | Classic |   | 90.00         |
| Preniume:                          |                      |         |   | \$0.00        |
| Subtotal:                          |                      |         |   | \$0.00        |
| TOTAL:                             |                      |         |   | \$0.00        |
|                                    |                      |         |   | Print Receipt |
| Payment Information                |                      |         |   |               |
| Payment Method                     |                      |         |   |               |
| Credit on Account                  |                      |         |   |               |

#### **Connecting to a proctor**

1) After scheduling an exam, a countdown to the closest exam is shown on the My Exams page (Figure 10). At the appointment time, a START link replaces the countdown. Clicking the link takes the test-taker to the proctoring room.

Next, the test taker is guided through the expedited start process.

- 2) The test-taker confirms their name and the exam they are taking (Figure 11). Clicking No opens the LiveChat feature.
- 3) The test-taker confirms their exam rules including allowed resources (Figure 12). Clicking No opens the LiveChat feature.
- The test-taker's computer is checked for basic requirements and they are shown the pre-flight video (Figure 13).

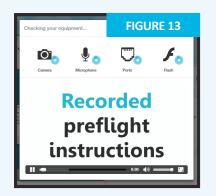

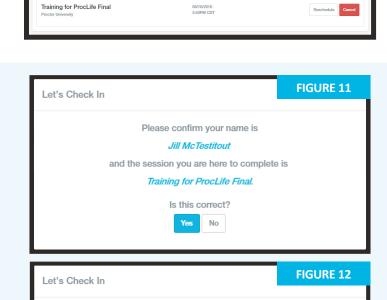

FIGURE 10

our next ses

Time to hit the books!

sion beains in:

Here is a list of resources permitted during your exam,

Training for ProcLife Final. No resources are allowed beyond what is listed below.

No resources allowed

Do you agree to these rules?

5) The test-taker takes a picture of their photo ID to show the proctor (Figure 14). An examinee can click Skip this step to opt out of this step and show their photo ID directly to the proctor instead.

6) Next, the test-taker takes a photo for their ProctorU profile (Figure 15). The proctor will check and update this photo if it is blurry or unrecognizable.

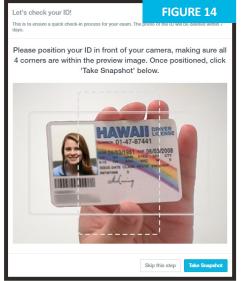

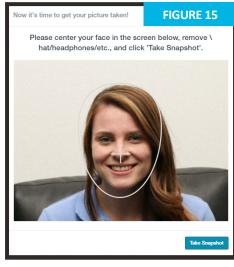

PAGE 5

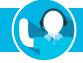

2:4:53:36

#### **Connecting to a proctor**

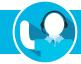

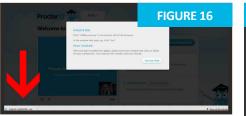

7) The test-taker is prompted to download and run an applet (Figure 16). When the proctor and test-taker connect in the proctoring room, the examinee's video is shown in the bottom right corner of the video feed and the proctor's video is on the left (Figure 17).

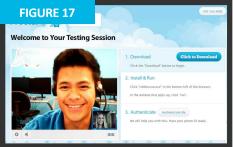

**Figure 18** shows the downloaded applet and the chat box, which connects the test-taker's screen to the proctor. Once the test-taker has connected their screen to the proctor, the proctor connects the two-way video and audio connection.

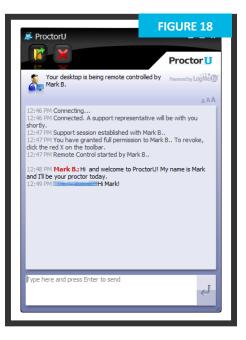

## **Authentication**

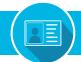

1) After connecting to the proctor via webcam and screen-sharing software, the proctor checks the photo ID picture taken by the test-taker.

If the photo ID is illegible or the test-taker opted out of taking a picture of their ID, the test-taker is asked to show their photo ID to the camera so the proctor can verify their identity (**Figure 19**).

The ID information in **Figure 19** has been intentionally blurred for privacy reasons. In an actual proctoring session, the test-taker shows a fully-visible ID so that the name and picture can be clearly seen and read by the proctor.

The proctor checks the profile photo taken by the test-taker and updates the photo if it is blurry or unrecognizable.

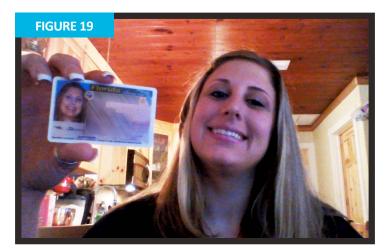

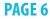

#### Securing the area

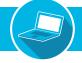

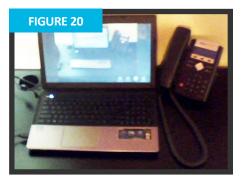

The proctor secures the physical testing area by asking the test-taker to pan their camera and show their complete workspace and surroundings, as seen in **Figure 20**.

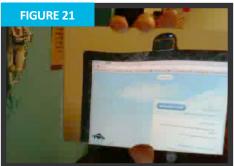

2) If the camera is internal, the test-taker is asked to show the proctor the edges of their monitor using a reflective surface such as a mirror (Figure 21). This ensures that there are no unauthorized materials attached to the examinee's computer and monitor.

3) After the proctor confirms that the monitor and work area are clear of all unauthorized materials, the proctor asks the test-taker to move any cell phones or other unallowed electronic devices away from the testing area.

The proctor then secures the virtual testing environment by checking for unallowed programs, virtual machines and cloned monitors.

The test-taker is asked to close any prohibited software before proceeding to their exam website.

## Log in to learning management system

After completing authentication, the test-taker logs in to their Learning Management System (LMS) and the proctor verifies that the authenticated person is logged in to their individual account and taking their assigned exam, as shown in **Figures 22** and **23**.

During the exam, the test-taker is proctored by monitoring their video feed and testing environment and ensuring they are not receiving verbal answers from an outside source.

Screen-sharing technology allows the proctor to see everything that is happening on the test-taker's computer.

During the exam, the proctor pauses their video and audio so the test-taker is not disturbed, but continues to monitor the examinee.

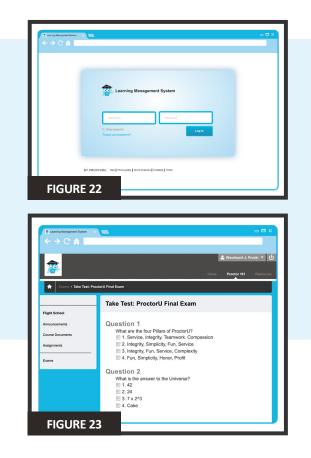

#### Log out procedures

ProctorU engages the test-taker in real time to prevent integrity breaches.

Any suspicious activity – including, but not limited to using unapproved sources, taking unauthorized breaks during the exam or communicating with another person – is documented using photos or video and reported to the institution within two business days.

Once an exam has been completed, the testtaker contacts the proctor via the chatbox (Figure 18) and submits their exam.

They show the proctor their submission screen (Figure 24) and the exam end time is logged.

The proctor will guide the test-taker through the closing process by verifying the test submission and watching the examinee log out of their learning management or test-delivery system. An example log out button is shown at right.

Should the test-taker have any concerns about their session, they can ask their proctor or fill out the post-examination survey with their comments and rate their proctor and proctoring session.

# LiveChat help

ProctorU offers a LiveChat feature. At any point while signed in to their account or by navigating to www.ProctorU.com, a test-taker may chat with a live representative if they have questions about the process or need general help (Figure 25).

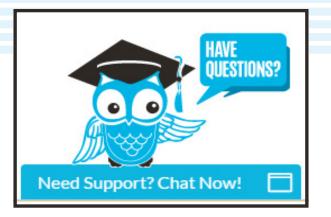

| 👼 Learning Management System 🛛 🗙                                                                                                    |                                                                                                    |
|----------------------------------------------------------------------------------------------------|----------------------------------------------------------------------------------------------------|
| <br><br> | 🛓 Weedward J. Precki 🕷 🔱                                                                                                    |
| Exems > Take Test: Proc                                                                                                    | Home Predar 101 Resources                                                                                                    |
|                                                                                                    | Test Submitted: ProctorU Final Exam                                                                                                    |
| Flight School<br>Announcements<br>Course Documents<br>Assignments                                                                                                    | Test saved and submitted. Student: Woodward J. Procki Test: Prodotu Final Exam Course:: Prodot Training Sturted: 88/2014 4.07 PM Sturted: 88/2014 4.07 PM |
| Exams                                                                                                    | Time Used: 41 minutes out of 1 hour<br>Click DK to review results.<br>Thursday, August 8, 2014 4:48:34 PM CST                                             |
|                                                                                                    |                                                                                                    |
| FIGURE 24                                                                                                    |                                                                                                    |

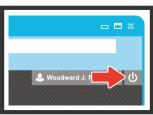

| ne to ProctorU      |                     |
|---------------------|---------------------|
| irst/Last Name: *   |                     |
|                     |                     |
| opic: *<br>choose T |                     |
| Institution: *      |                     |
|                     |                     |
| ProctorU E-mail: *  |                     |
|                     |                     |
| Department * choose |                     |
| Description: *      |                     |
|                     |                     |
| Start the chat      |                     |
| RE 25               | Powered by LiveChat |

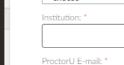

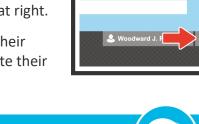